# orgAnice Software GmbH

# orgAnice Bestell-Manager

Benutzerhandbuch

Benutzerhandbuch orgAnice Bestell-Manager Dezember 2011 © 2001-2011 orgAnice Software GmbH Grunewaldstr. 22, 12165 Berlin

Alle Rechte vorbehalten. Die Software und dieses Handbuch dürfen ohne schriftliche Genehmigung der orgAnice Software GmbH weder vervielfältigt noch verbreitet werden. Dies gilt auch für die Speicherung auf anderen Medien.

# Inhalt

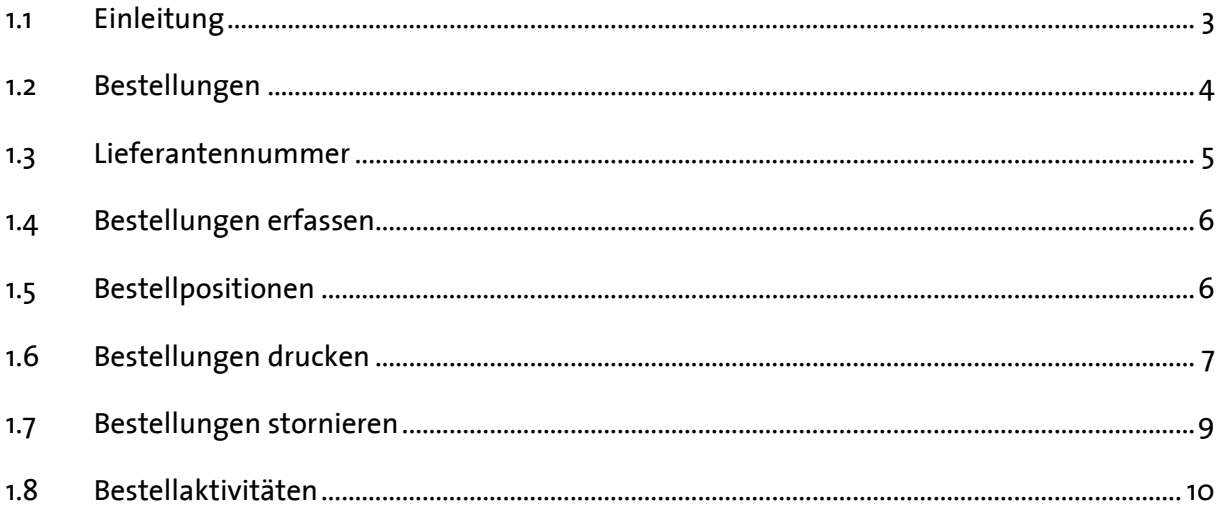

## <span id="page-2-0"></span>1.1 Einleitung

Zielgruppe des Bestell-Managers sind Mitarbeiter in Fachabteilungen, die Verbrauchsmaterial bestellen können oder Unternehmen im Dienstleistungsbereich. Mit dem AddOn orgAnice Bestell-Manager erweitern Sie Ihre Datenbank um Funktionen, mit deren Hilfe Sie Ihre Bestellungen bei Lieferanten vereinfachen, vereinheitlichen und dokumentieren können. Insbesondere können Bestellungen in Qualität und Quantität, als auch Preise überwacht werden.

Wie gewohnt, wird dabei auf orgAnice-Standardfunktionen zurückgegriffen:

- Lieferanten sind in der Adresse-Tabelle abgelegt
- Die Struktur der neuen Tabellen und Arbeitsbereiche ähnelt der Struktur der Fakturierung
- Beim Hinzufügen der Bestellpositionen wird die vorhandene Artikelverwaltung genutzt
- Bestellungen können mithilfe von anpassbaren Word-Vorlagen gedruckt werden
- "Bestellaktivitäten" ist eine weitere Aktivitätentabelle, die z. B. auch vom Outlook-Connector, E-Post-Manager und orgAnice Phone ausgefüllt werden kann.

# <span id="page-3-0"></span>1.2 Bestellungen

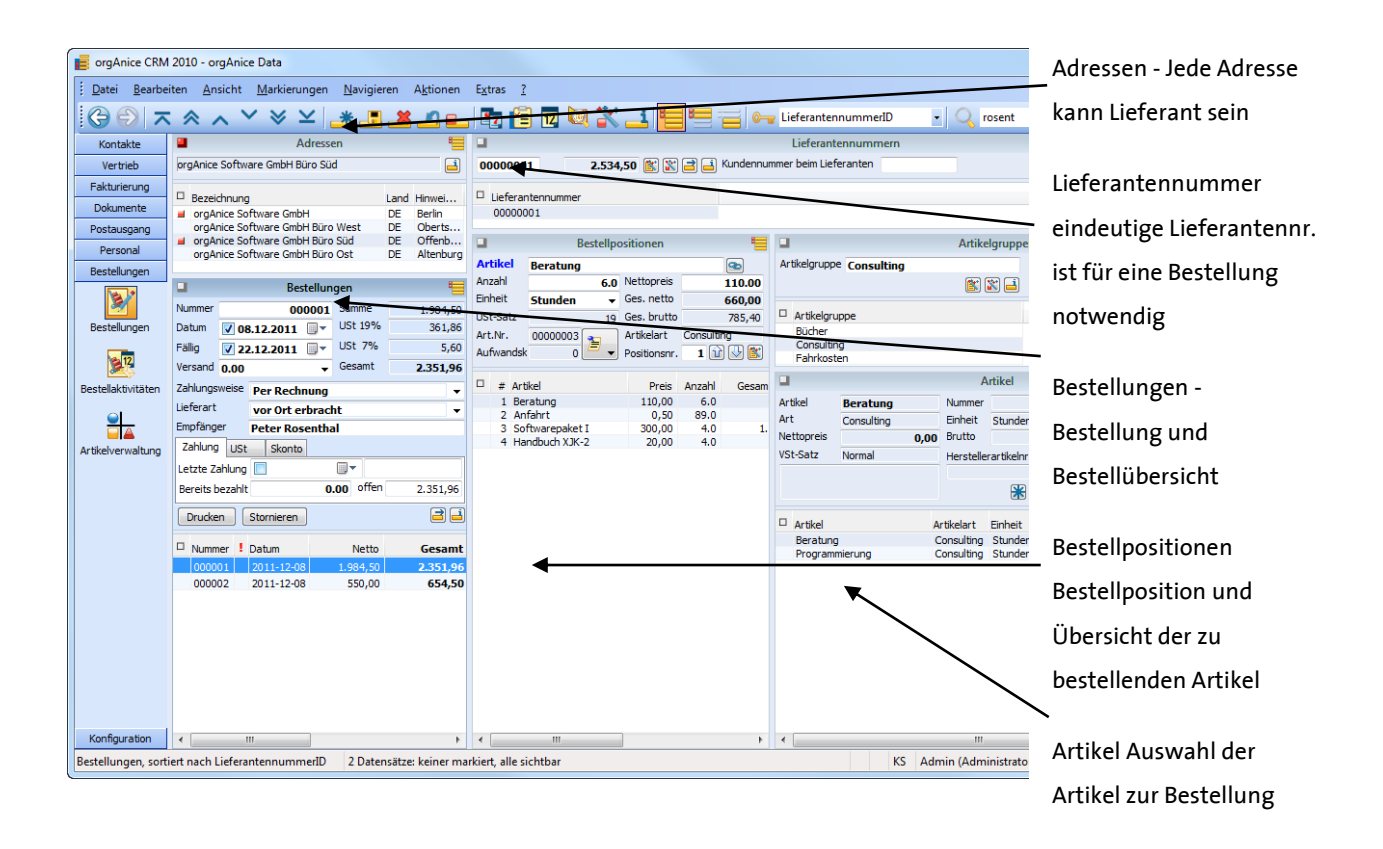

#### **Erstbestellung erfassen**

Ist noch keine Bestellnummer vorhanden, wird durch Auslösen der Übernahme des Artikels als Bestellposition, auf Anfrage, automatisch eine Lieferantennummer und auch eine Bestellung angelegt. Hierfür ist die Schaltfläche **\dotalagies bis Englisher Scholars** angelegt. Hierfür ist die Schaltfläche betätigen.

## <span id="page-4-0"></span>1.3 Lieferantennummer

#### **Lieferantennummer**

Jedem Lieferanten wird automatisch eine eindeutige, fortlaufende Lieferantennummer zugewiesen. Die fortlaufende Nummer bezieht sich immer auf die höchste, zuletzt vergebene Nummer. Eine Nummer kann auch per Hand eingegeben werden. Diese Eingabe muss immer acht Stellen besitzen, führende Nullen beinhalten und numerisch sein. Buchstaben sind unzulässig. Einmal vergebene Nummern dürfen pro Mandant nicht erneut vergeben werden.

#### **Wichtiger Hinweis**

Wird eine Lieferantennummer gelöscht, werden alle verbundenen Bestellungen und Eingangsrechnungen mit Ihren Positionen unwiederbringlich gelöscht. Ist bereits eine Bestellung erfasst, darf die Lieferantennummer auf keinen Fall geändert werden.

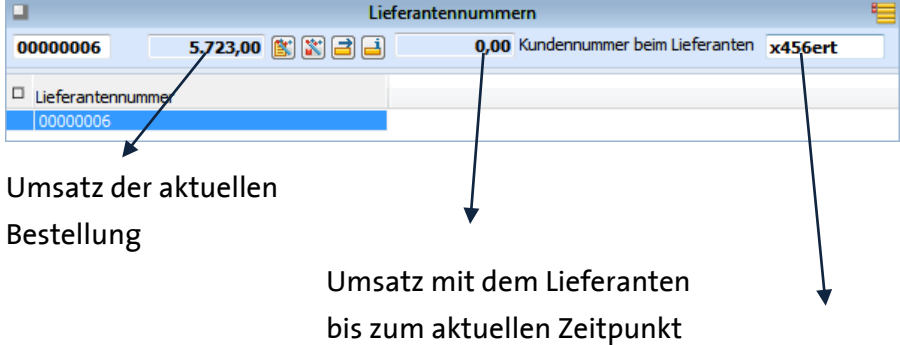

Kundennummer

beim Lieferanten

Die Kundennummer beim Lieferanten kann jederzeit geändert werden. Die Nummer kann auch Buchstaben enthalten.

Falls Sie Bestellpositionen anlegen wollen und noch keine Lieferantennummer erfasst ist, erscheint eine Meldung.

Nach Bestätigung erscheint eine weitere Meldung und Sie haben die Möglichkeit, eine Bestellung zu erstellen.

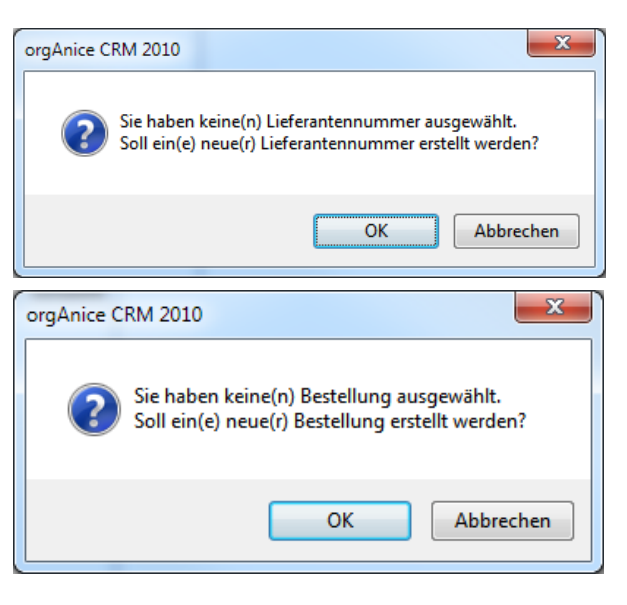

# <span id="page-5-0"></span>1.4 Bestellungen erfassen

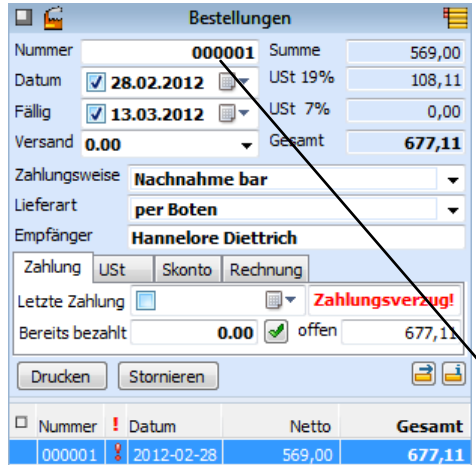

 Um eine Bestellung erfassen zu können, muss für den betroffenen Lieferanten eine Lieferantennummer vergeben sein. Bestellungen können – wie in orgAnice immer möglich – angelegt, gelöscht und auch kopiert werden.

Bei der Anlage wird immer automatisch eine eindeutige Bestellnummer vergeben.

### <span id="page-5-1"></span>1.5 Bestellpositionen

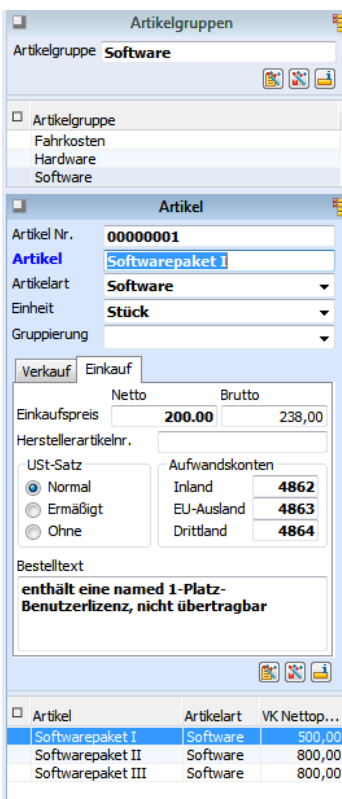

Im Arbeitsbereich Artikelverwaltung werden die Stammdaten der Artikel eingestellt, es können neue Artikelgruppen und Artikel angelegt, gelöscht und verändert werden.

Neben den Verkaufspreisen für die Fakturierung können auch Einkaufspreise festgelegt und Beschreibungen hinterlegt

werden, die als Bestellpositionen dann übernommen werden.

Im Arbeitsbereich Bestellungen befindet sich eine kompaktere Sicht auf die Artikelverwaltung:

Es werden dieselben

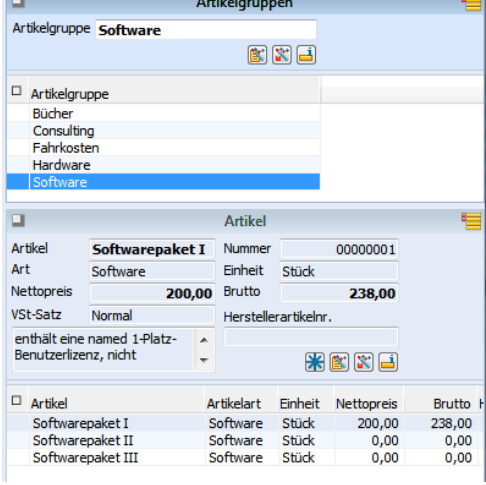

Daten dargestellt.

Um einen Artikel einer Bestellung zuzuweisen, betätigen Sie die Schaltfläche "Neue Position erstellen". Wird ein Artikel als Bestellposition übernommen, werden Bestellmenge und Einzelpreis als Vorschlag gesetzt. Diese Vorschläge können beliebig geändert werden.

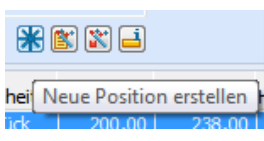

**Bestellpositionen** σ Artikel Softwarepaket III ▩ Anzahl 4.0 Nettopreis 380.00 Einheit **Stück**  $\blacktriangleright$  Ges. netto 1.520,00 19 Ges. brutto USt-Satz 1.808,80  $T_{\text{D}}$  Art.Nr. 00000008 Artikelart Software Aufwandsk  $\overline{\bullet}$ Dositionsnr. 1000  $\Box$  # Artikel Preis Anzahl Gesamt netto  $ket III$ 2 Rechner XJK-2 599.00  $1,198,00$  $20$ 3 Beratung 1.000.00 100,00  $10.0$ 4 Anfahrt  $0,10$  50.0  $5,00$ 

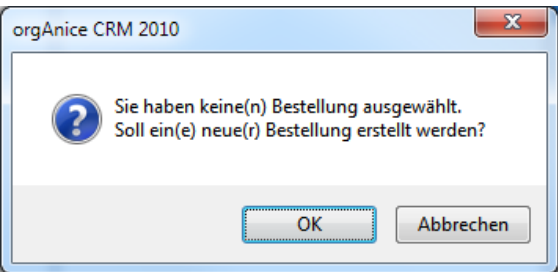

Ist keine Bestellung angelegt, erhalten Sie einen Hinweis. Nach Bestätigung wird eine neue Bestellung angelegt.

# <span id="page-6-0"></span>1.6Bestellungen drucken

Eine Bestellung kann über die Schaltfläche "Drucken" gedruckt werden. Es wird, wie in orgAnice üblich, eine Word-Vorlage ausgefüllt.

Hier: Bestellung.doc

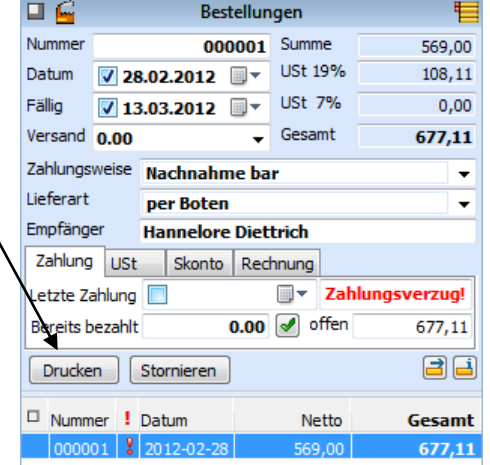

Wird eine Bestellung gedruckt, kann das erzeugte Druckformular weiter bearbeitet werden. Die Änderungen im Formular, haben KEINE verändernde Auswirkung auf den Artikelbestand.

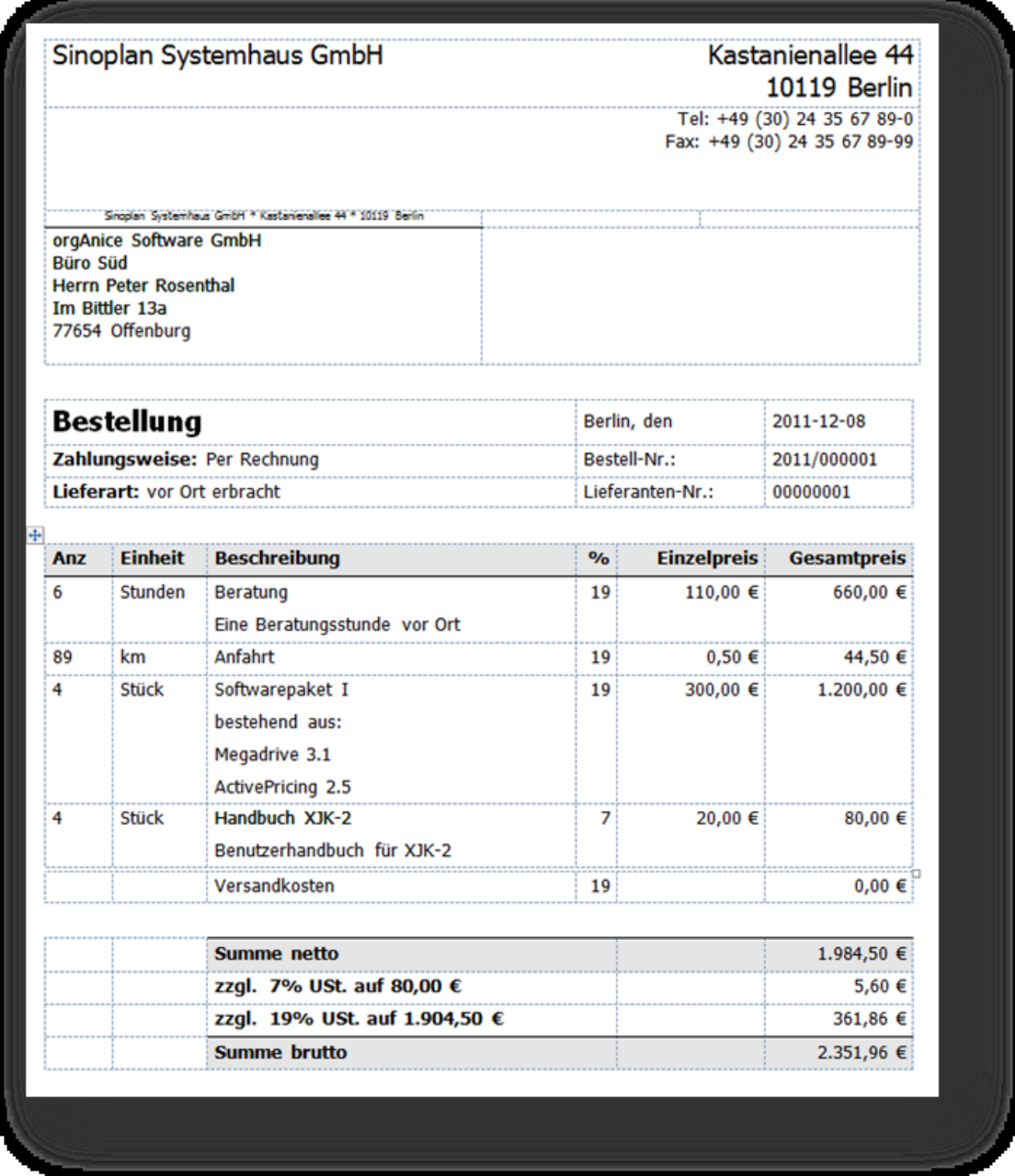

Die Vorlage kann natürlich frei angepasst werden. Details finden Sie im orgAnice-Referenzhandbuch unter Kapitel "Dokumentvorlagen einrichten".

# <span id="page-8-0"></span>1.7 Bestellungen stornieren

 $\mathbb{R}^n$ 

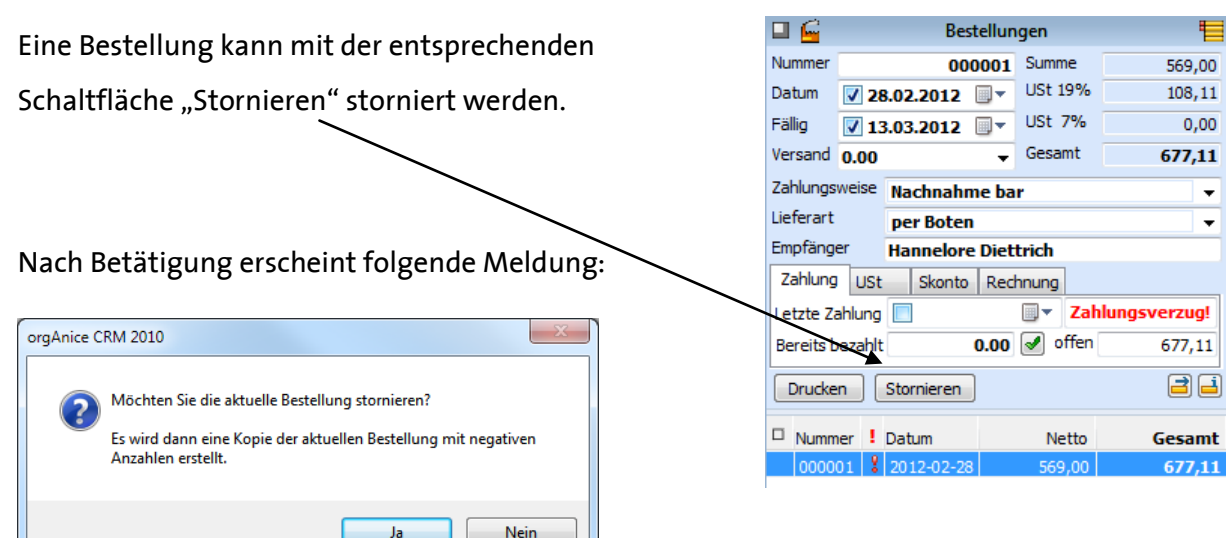

In der Folge wird die Vorlage Storno\_Bestellung.doc ausgefüllt:

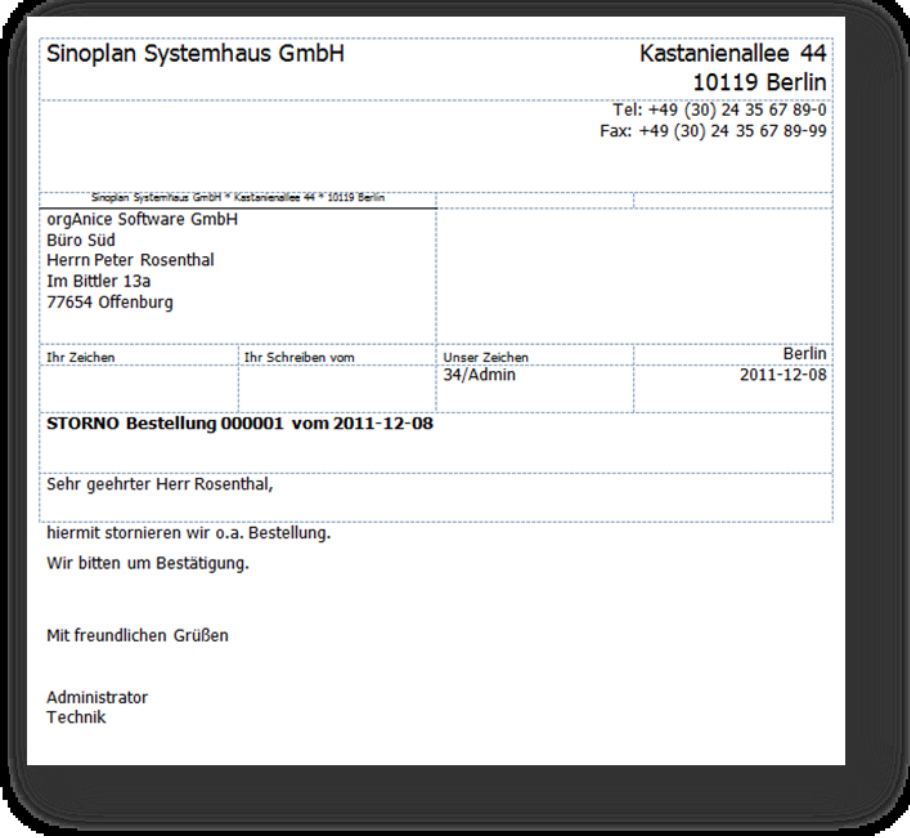

Die Vorlage kann natürlich frei angepasst werden. Details finden Sie im orgAnice-Referenzhandbuch unter: Kapitel "Dokumentvorlagen einrichten".

## <span id="page-9-0"></span>1.8 Bestellaktivitäten

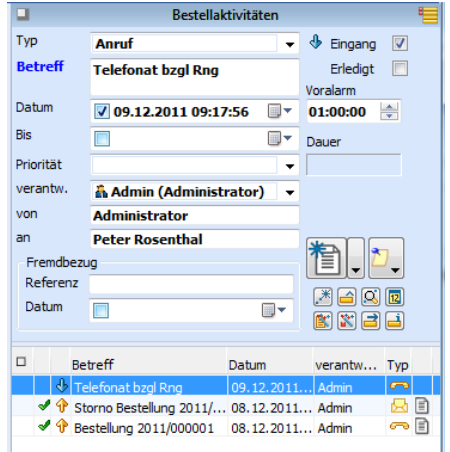

In den Bestellaktivitäten ist die Bestellung in ihrer Originalform als Word-Datei abgelegt.

Wird eine Bestellung mehrfach gedruckt, werden in den Bestellaktivitäten alle Druckvorgänge dokumentiert.

Wurden in einer Bestellung im Druckformular Änderungen oder Ergänzungen vorgenommen, sind diese im jeweiligen anhängendem Dokument dokumentiert.

Manuell können alle der Bestellung zuzuordnenden Aktivitäten direkt aus den Bestellaktivitäten ausgelöst werden – Briefe, E-Mail, Telefonate, Notizen usw.

Es entsteht eine Historie über die Aktivitäten, die zu der Bestellung veranlasst wurden.